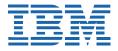

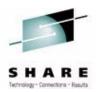

# ISPF Editor – Beyond the Basics Hands-On Lab

Peter Van Dyke

pvandyke@au1.ibm.com

Liam Doherty

dohertl@au1.ibm.com

SHARE 116 Anaheim, CA February, 2011

# Contents

| Getting Started                                      | .2 |
|------------------------------------------------------|----|
| The ISPF Editor Lab                                  |    |
| The Lab Exercises                                    | .4 |
| Lab 1 - The ISPF editor and adding power to edit     |    |
| Exercise 1 – Edit Recovery/UNDO                      | .5 |
| Exercise 2 – Edit Settings                           |    |
| Exercise 3 – Edit profiles                           |    |
| Exercise 4 – Edit Line Commands                      |    |
| Exercise 4.1 – Bounds/BNDS command                   |    |
| Exercise 4.2 – LC and UC commands                    |    |
| Exercise 4.3 – Mask command                          |    |
| Exercise 4.4 – MD (Makedata) Command                 |    |
| Exercise 4.5 – Shifting data                         |    |
| Exercise 4.6 – Text Split (TS) and Text Flow (TF)    |    |
| Exercise 4.7 – Labels                                |    |
| Exercise 4.8 – Tabs1                                 |    |
| Exercise 5 – Edit Primary Commands1                  |    |
| Exercise 5.1 – COLS1                                 |    |
| Exercise 5.2 – Finding, changing and excluding data1 |    |
| Exercise 5.5 – Hide and Flip1                        |    |
| Exercise 5.3 – Cut and Paste1                        | 4  |
| Exercise 5.4 – Edit Compare1                         |    |
| Lab 2 – Edit Models 1                                |    |
| Exercise 11                                          |    |
| Exercise 21                                          | .8 |

# **Getting Started**

You will be logging on to the SHARE z/OS 1.11 system using the ID and password provided.

To login, follow these steps:

- Double click on the "mainframe" icon on your desktop.
- At the application prompt, type **TSO** and press Enter.
- At the prompt, enter your userid (SHARAxx you will be allocated a number).
- On the TSO/E Logon Panel, enter your password which is **FIRSTPW**.
- On the ISPF screen presented, enter **X** to exit ISPF.
  - If presented with the "Specify Disposition of Log Data Set" screen select process option 2 and press enter.
- At the **READY** prompt, enter one of the following commands to setup your ISPF lab environment:
  - o If this is your first time logging on for this lab, enter:
    - ex 'share.rexx(ispfelab)' 'refresh' exec
  - If this is not your first time logging on for this lab, enter:
     ex 'share.rexx(ispfelab)' exec

You will now be back in ISPF with your student datasets created and allocated so that you can run your application from them.

Your student datasets are:

userid.ISPFELAB.REXX userid.ISPFELAB.PANELS userid.ISPFELAB.SKELS userid.ISPFELAB.COBOL

Userid will be equal to your logon userid.

You can use ISPF option 3.4 to display and work with your datasets. Enter **3.4** on the command line. At the "Dsname" prompt, enter **userid.ISPFELAB** and press Enter and all of your lab datasets will be displayed.

# The ISPF Editor Lab

This ISPF Editor lab is split into 2 sessions. You can start at the beginning and work through or skip over things that you are already familiar with. The 2 main sections that are covered are:

- 1. The Edit environment and Adding power to edit
- 2. Edit models

For the first section, we will use a member in your COBOL library to demonstrate the various aspects of the ISPF editor. In the second section we will create members in your other ISPF libraries to demonstrate ISPF Models and Edit macros.

If you need more information on the ISPF editor, here is a link to the two manuals that may be helpful:

ISPF Edit and Edit Macros: http://publibz.boulder.ibm.com/cgi-bin/bookmgr\_OS390/BOOKS/ISPZEM80

ISPF Reference Summary: http://publibz.boulder.ibm.com/cgi-bin/bookmgr\_OS390/BOOKS/ISPZRS80

# The Lab Exercises

General tips for completing the exercises:

- When editing an object, you can use highlighting to help with formatting. On the command line enter one of:
  - HILITE REXX
  - HILITE COBOL
  - HILITE PANEL
  - o HILITE SKEL
- The various commands described in the Lab might be in upper, lower or mixed case. On z/OS case is not important. Commands have been described in the lab in upper case to make them stand out. You can enter them on the screens in ISPF in any case.
- When done making a change, save your work either by entering **SAVE** on the command line or using F3 which exits the editor and saves your work.

# Lab 1 - The ISPF editor and adding power to edit

We will be doing most of our work in a single member that already exists in your own COBOL data set. Go to ISPF Edit (option 2 from the main menu) and enter '*userid*.ISPFELAB.COBOL' in the name field and press enter to bring up a member list consisting of a single member, IGYTSALE.

Optionally, to the Data set List utility (Option 3.4 from the main menu) and enter the data set name of '*userid*.ISPFELAB.COBOL' in the Dsname Level field and press enter, then enter an E next to the data set and press enter again.

To start working on a member, enter an **E** or an **S** next to the member and press enter. You are now ready to begin.

### Exercise 1 – Edit Recovery/UNDO

In this exercise you will become familiar with the Edit settings for recovery and Undo.

• As you come into the member the first thing that you will see is the following message in the message area at the top of the member:

| <u>F</u> ile <u>E</u> dit E <u>d</u> it_Settings <u>M</u> enu <u>U</u> tilities <u>C</u> ompilers <u>T</u> est <u>H</u> elp |
|----------------------------------------------------------------------------------------------------|
| EDIT LXD2.ISPFLAB.COBOL(IGYTSALE) - 01.00 Columns 00001 00072                                                               |
| Command ===> Scroll ===> <u>CSR</u>                                                                                         |
| ****** *******************************                                                                                      |
| ==MSG> -Warning- The UNDO command is not available until you change                                                         |
| ==MSG> your edit profile using the command RECOVERY ON.                                                                     |
| ==MSG> -CAUTION- Profile is set to STATS ON. Statistics did not exist for                                                   |
| ==MSG> this member, but will be generated if data is saved.                                                                 |
| 000001 Cbl noadv, lib, map, nonumber, quote, sequence, xref, vbref                                                          |
| 000002 IS0100 Title "IGYTSALE * Main Program".                                                                              |
| 000003 Identification Division.                                                                                             |
| 000004                                                                                                    |
| 000005 IS0120 Program-id. IGYTSALE.                                                                                         |

- The same setting "RECOVERY ON" handles edit session recovery and the UNDO feature. The former is a feature such that if you are in the middle of an edit session and your machine crashes, when you come back into edit you will be provided with the option to recover back to the point of failure. This is difficult to demo in a lab.
- The more useful feature however is the UNDO feature. This allows you to undo any interactions up to the last save point.
- On the command line type **RECOVERY ON** and press enter. The warning message should now have disappeared.
- Make a number of changes in the file. For example.
  - o Overtype **A. Programmer** with your name.

- o On the command line type Change IBM SHARE all
- Now on the command line type **UNDO** and press enter. You should see that the last change you made has been reversed. If you type **UNDO** again the change before that is reversed. Keep undoing until you get the message "No more to UNDO".

### Exercise 2 – Edit Settings

In this exercise you will become familiar with the Edit settings dialog.

- There are a number of settings that you may wish to change from the default; these are stored in your ISPF profile data set.
- Before you start, make sure you are at the top of the member.

*Hint:* Type an *M* on the command line and press function key F7 to return to the top.

On the command line type **F NONE** and you will see that the found line is positioned at the 2<sup>nd</sup> line on the screen.

- On the command line enter the **EDSET** command and press enter, or click on the **Edit\_Settings** menu bar option, then select **Edit Settings**.
- The main options to look at are :
  - Target line for Find/Change/Exclude string This determines how many lines are displayed before the find string. Previously you will have seen the found line was positioned at line 2. Change this value to 5 and press F3 to go back to the member. Go to the top of the member again, and then type F NONE again. You will see now that the found line is positioned at the 5<sup>th</sup> line on the screen.
  - Always position Find/Change/Exclude string to target line This will position the cursor on the found line, rather than leaving it on the command line. Change this if you wish by entering a *I* in the field.
  - Cut default and Paste default This determines the cut and paste behaviour. We will talk about Cut and Paste in more detail in a later lab. Just familiarize yourself with the settings.

### Exercise 3 – Edit profiles

In this exercise you will become familiar with the Edit profile.

- ISPF stores information about the type of member you are editing in an Edit profile. It determines default settings based on the data set LLQ (Low level qualifier) or other methods
- On the command line type **PROFILE** and press enter. You should see something similar to this:

| <u>F</u> ile <u>E</u> dit E <u>d</u> it_Settings <u>M</u> enu <u>U</u> tilities <u>C</u> ompilers | <u>T</u> est <u>H</u> elp |
|---------------------------------------------------------------------------------------------------|---------------------------|
| EDIT LXD2.ISPFLAB.COBOL(IGYTSALE) - 01.00                                                         | Columns 00001 00072       |
| Command ===>                                                                                      | Scroll ===> <u>CSR</u>    |
| ****** *******************************                                                            | *****                     |
| =PROF>COBOL (FIXED - 80)RECOVERY ONNUMBER (                                                       | OFF                       |
| =PROF>CAPS OFFHEX OFFNULLS ON STDTABS (                                                           | OFF                       |
| =PROF>AUTOSAVE ONAUTONUM OFFAUTOLIST OFF                                                          | STATS ON                  |
| =PROF>PROFILE UNLOCKIMACRO NONEPACK OFF                                                           | .NOTE ON                  |
| =PROF>HILITE OFF CURSOR FIND                                                                      | 🗞                         |
| 000001 Cbl noadv, lib, map, nonumber, quote, sequence                                             | ,xref,vbref               |
| 000002 IS0100 Title "IGYTSALE * Main Program".                                                    |                           |
| 000003 Identification Division.                                                                   |                           |
| 000004                                                                                            |                           |
| 000005 IS0120 Program-id. IGYTSALE.                                                               |                           |

- You will see a number of different options. For example it knows that this is a COBOL type.
- On the command line type HILITE COBOL or HILITE ON and you will see the option change in the profile area. Plus the program will now be colour coded for ease of reading
- Press PF3 to leave the member. Then come back in again by selecting the member. You will see that the edit profile has been saved and used again on entry.
- On the command line, enter the PROFILE 9 command and press Enter. This will display all of the profile information including the =TABS>, =MASK>, =BNDS> and =COLS> all of which will be covered later.

### **Exercise 4 – Edit Line Commands**

In this exercise you will become familiar with the various Edit line commands.

All line commands are entered in what is called the prefix area in the editor screen. This is the area to the left of the display with the 6 digit line number in it. You can overtype anywhere within this area with the line command you want.

#### Exercise 4.1 – Bounds/BNDS command

This is the first line command we will look at as many of the other line and primary commands are affected by it.

- On the first line in the member, in the prefix area, enter the BNDS line command and press Enter. You will see a line appear which marks the bounds of the line by a < and > markers. These are in columns 1 and 80.
- All operations, such as many of the line commands we will try, and primary commands, such as Find, only work within the BNDS.
- Change the bounds by overtyping the existing markers with blanks and entering new < and > markers somewhere else in the line, for example, columns 10 and 20. Use the COLS line command see where the columns are by entering COLS in the prefix area of a line.
- If you have set the bounds in columns 10 and 20, now try finding the string "Ident" by typing F IDENT ALL on the command line. You will see a message saying that it cannot find that word. Even though you know it is there.

• You can also set the bounds by using the primary command **BNDS 10 20** entered on the command line at the top of the screen

• Reset the bounds now by blanking out the < and > markers you set.

**HINT:** Whenever you are getting strange inexplicable results try turning BNDS on and see if you have the bounds set to something you are not expecting.

#### Exercise 4.2 – LC and UC commands

These line commands are the LowerCase and UpperCase line commands

- Go to the top of the member by placing an **M** on the command line and pressing **F7**.
- On the command line type **F INTRO** to find and positions the screen on the comment block in the code
- On the line that says "This is a hypothetical...", in the prefix area, type **UC** and press **Enter**. You will see that the line has been changed to uppercase.
- Now enter **LC** on the line and press **Enter** and you will see that the line changes to lower case.
- Line commands can be entered with a number, to indicate a number of lines or as a block command. On the same line, in the prefix area, enter **UC4**. You will see that the block of text moves to upper case
- On the first line in the block, in the prefix area enter LCC and on the 4<sup>th</sup> line in the comment block also enter LCC, then press enter. You will see the block reverts to lower case.
- LC and UC commands work with the bounds of the line, normally columns 1-80, but this can be changed with the BNDS command.

#### Exercise 4.3 – Mask command

The mask command can be used to specify characters that are entered automatically by the editor when the I (Insert), TS (Text Split) or TE (Text Entry) line commands are used, or when a new member is created. The mask is saved in the edit profile.

- On the command line type L 522 to locate line 522, the Environment division.
- In the prefix area of line 522 type the word MASK and press enter. You will be
  presented with a mask line where you can enter your string.
- In the mask area enter a comment string starting in column 7 that will be used as a default mask on subsequent inserted lines

| <u>F</u> ile | <u>E</u> dit | E <u>d</u> it_Settings | <u>M</u> enu | <u>U</u> tilities | <u>C</u> ompilers | <u>T</u> est | <u>H</u> elp           |
|--------------|--------------|------------------------|--------------|-------------------|-------------------|--------------|------------------------|
| EDIT         | LX           | D2.ISPFLAB.COBO        | L (IGYT      | SALE) - 01.       | 03                | Col          | umns 00001 00072       |
| Command      | ===>         |                        |              |                   |                   |              | Scroll ===> <u>CSR</u> |
| 000521       |              |                        |              |                   |                   |              |                        |
| =MASK>       |              | * * Dummy Comme        | nt lin       |                   |                   |              |                        |
| 000522       |              | Environment Di         | vision       |                   |                   |              |                        |
| 000523       |              | Input-output           | Secti        |                   |                   |              |                        |
| 000524       |              |                        |              |                   |                   |              |                        |
| 000525       |              | File-control           |              |                   |                   |              |                        |

- Press Enter.
- Now on line 523 enter a line command of **I3** to Insert 3 lines. You will see that all the inserted lines now contain the mask data.
- Let's get rid of the mask data, by blanking out the string in the =MASK> line.

#### Exercise 4.4 – MD (Makedata) Command

One of the things you can do in ISPF edit is make the various notes and message lines actual data lines in your code. The most useful time for this is when using Edit Model (covered later in more detail) as the models often provide sample code that you can use.

- In your test program go to the bottom of the code. Do this by entering an M on the command line and pressing F8 (Max down).
- We are going to use one of the ISPF models to demonstrate this. Don't worry too
  much for now about what Models do that is covered later. On the command line type
  MOD DISPLAY (this is the model command for a display ISPF panel). Before
  pressing enter, tab your cursor down to the last line of code and in the prefix area
  enter the letter A (After). Press Enter.
- If you scroll down through the inserted code you will see a number of **=NOTE=** lines. There are some examples in the **=NOTE=** lines also.
- On one of the example blocks, overtype the first **=NOTE=** line with **MDD**, and the last **=NOTE=** line in the block with **MDD**, and press Enter. This is a block MD command.
- You will see that the lines now become part of the code.
- On the command line type **RES** (Reset) and press **Enter**. You will see that all the other **=NOTE=** lines disappear.
- The MD can be used on =NOTE=, ==MSG>, =COLS> or ====== lines. The later being useful when using Edit COMPARE (covered later).

#### Exercise 4.5 – Shifting data

There are 2 different ways to shift data is ISPF using different types of brackets. These are called Column Shift and Data Shift.

- Column shift will move data the required number of characters, but will drop characters off the end of the "bounds" of the member.
- On any line, in the prefix area, type **)50**. You will see that the data in the line has moved to the right 50 characters
- On the same line, in the prefix area, now type **(50** to bring the data back. However you will notice that you have lost the data that went past the bounds of the line (column 80 in this case).
- On a different line, in the prefix area, type **>50**. Now if the data on the line is unable to shift that far you will see an error message "Data shifting incomplete" and the data is only moved as far as is possible.
- Data shifting works with the bounds of the line, normally columns 1-80, but this can be changed with the BNDS command.

#### Exercise 4.6 – Text Split (TS) and Text Flow (TF)

These are useful command that split data at the cursor position or join lines back together.

- On the command line type F IS0875 to position the screen at line 461.
- We are going to split the line so that each parameter is on a different line.
- In the prefix area of line 461, the line that contains **Call "CEEDATM**" enter the **TS** line command, do not press enter yet.

- Move your cursor so that it is under the **p** of **pict-hdr-v** and press **Enter**. You will see that the **pict-hdr-v**, string has now moved to the line below in column 1. This is because it tries to position the split line in the same position as data in the line above or the line below.
- You can now shift the data across by entering **)36** in the prefix area of the split line and pressing **Enter**.
- Next on line 463, the line that contains **hdr-out-date**, shift the data right to line it up under the previous line. Use an **)19** in the prefix area.
- In the prefix area of line 463, the line that contains hdr-out-date enter the TS line command, do not press enter yet.
- Move your cursor so that it is under the f of fc and press Enter. You will see that the fc string has now moved to the line below. Let's now move that so it lines up by placing a )25 in the prefix area of line 464 and press Enter.

The line should now look like this:

| 000461 IS0875 | Call | "CEEDATM" | Using | loct-seconds, |
|---------------|------|-----------|-------|---------------|
| 000462        |      |           |       | pict-hdr-v,   |
| 000463        |      |           |       | hdr-out-date, |
| 000464        |      |           |       | fc            |
| 000465        | Else |           |       |               |

- Of course we may not be happy with this, so we can use the TF (Text Flow) line command to rejoin lines of data. You can use the TF command by itself, in which case it is affected by the bounds of the line, or you can enter a column number so that it does not have any data after a certain column.
- In our example, on line 461 enter, in the prefix area, the line command **TF72**. This will rejoin the lines and allow data to flow up to column 72. The rejoined line will look like this:

| 000461 | IS0875 | Call | "CEEDATM" | Using | loct-seconds, | pict-hdr-v, |
|--------|--------|------|-----------|-------|---------------|-------------|
| 000462 |        |      |           |       | hdr-out-date, | fc          |
| 000463 |        | Else |           |       |               |             |

#### Exercise 4.7 – Labels

Labels can be used to place ranges on the data in the member. ISPF has a number of pre defined labels, namely .ZCSR , .ZFIRST and .ZLAST.

- Go to the top of the program by typing an **M** in the command line and pressing **F7**.
- Let us go down to the Procedure Division. Type F Procedure on the command line and press Enter. This will take you down to line 429.
- In the prefix area if line 429 enter **.A** and press **Enter**. Labels have to begin with a period. They don't have to be meaningful names as they are not remembered between sessions.
- We can now perform some other actions, such as Find or Change and limit the range so it is between the labels. On the command line type **F CALL .A .ZLAST** and press **Enter**. This will find all occurrences of the word CALL between the label we created **.A** and the last line of the member.
- Let's go back to the Procedure Division. Type L .A (Locate) on the command line and press Enter. This will position us directly at the label we defined.

- You can try defining another label and try and do a find specifying just your own label names.
- To remove the labels either just blank them out in the prefix area or type **RESET LABELS** on the command line and press **Enter**.

**Note:** Labels are used by Find, Change, Exclude, Delete, Locate, Replace, Reset, Sort and Submit

#### Exercise 4.8 – Tabs

Tabs can be used to allow you to use the tab key or Enter key to jump to pre-defined columns in the edit area. Can be useful in COBOL programs to jump to Area A and Area B. TAB settings are saved in the edit profile for the type of data you are editing.

There are 3 different types of TABs that behave differently. Let's explore them all.

#### Software tabs

- Go to the top of the program by typing an **M** in the command line and pressing **F7**.
- Let us go down to the Procedure Division. Type **F procedure** on the command line and press **Enter**. This will take you down to line 429.
- On line 429 enter the line command TABS in the prefix area and press Enter.
- Enter a hyphen (-) or underscore in column 8 and another one in column 12. This defines the start columns for Area A and Area B. Press **Enter**.
- Insert a new line with an I in the prefix area of any line and press **Enter**. A new line is inserted and the cursor is immediately positioned in column 8, the first tab.
- Press the **Enter** key and your cursor will then jump to column 12. So you can type data in which area you wish.
- These are software tabs so you are not constrained by the tab markers and can start in column 8 and just type through column 12. So Software tabs are perfect for this type of use.
- Blank out the tabs in the **=TABS>** line

#### Hardware tabs

- Hardware tabs can be used to limit field size. So we will use them to create a declaration block in our Data Division.
- Go to the top of the program by typing an **M** in the command line and pressing **F7**.
- Let us go down to the Data Division. Type F "Data Division" on the command line and press Enter. This will take you down to line 186.
- On line 193 (01 start-of-working-storage) enter the line command **TABS** in the prefix area and press **Enter**.
- Enter a \* in columns 9, 12 and 43 so that the **=TABS>** line looks like this:

| =COLS> |                              | 4+5              | -+6   |
|--------|------------------------------|------------------|-------|
| =TABS> |                              |                  |       |
| 000193 | 01 start-of-working-storage. |                  |       |
| 000194 | 05 program-name              | <b>Pic</b> x(30) | Value |
| 000195 | "IGYTSALE                    | ".               |       |

- You now need to activate the tabs. Go to the command line and enter **TABS** and press **Enter**. Tabs are now activated.
- On the **=TABS>** line (or anywhere as TABS are in effect everywhere) enter the I line command in the prefix area (overtype the =TABS> if you wish) to insert a new line,

and press **Enter**. The cursor is immediately positioned on the column after the first tab position, column 10. You can enter the number 77 here and and the cursor will jump to the next tab position. In column 13 where you can enter the variable name. Enter Variable1 and press the Tab key again. You are now positioned on the final tab position, column 44. Enter a data format of PIC X(9). and press **Enter**.

• You will be taken to the next line where you can enter your next declaration.

#### Logical tabs

- Used by the editor to reposition strings of data.
- Leave your tab positions defined with the \* in columns 9, 12 and 43.
- On the command line issue the **TAB #** command and press **Enter**. This will set the # character as the tab skip character.
- Insert a line and in the position where the cursor is enter **1#2#3** and press **Enter**. The Editor will reposition the strings that follow the tab character # in the next available column. So you should see this on the insert line:

| =COLS> |                     | -3+4+5+6                     |
|--------|---------------------|------------------------------|
| =TABS> |                     | ж                            |
| 000193 | 77 Variable1        | $\mathbf{Pic} \times (9)  .$ |
| 000194 | 1 2                 | 3                            |
|        |                     |                              |
| 000195 | 01 start-of-working | -storage.                    |

To remove Tabs just blank them out in the =TABS> line.

### **Exercise 5 – Edit Primary Commands**

In this exercise you will become familiar with the Edit primary commands.

#### Exercise 5.1 – COLS

We looked at the COLS line command in use through out the examples above. There is also a COLS primary command that does not move around as the line COLS does.

- On the command line enter **COLS** and press **Enter**. A Cols column will appear at the top of the screen and stay there.
- Enter the COLS command again to turn it off

#### Exercise 5.2 – Finding, changing and excluding data

There are different ways to find data in a file, there are simple strings, delimited strings, character strings, picture strings and hexadecimal strings. Let's try a few of those.

- Go to the top of the program by typing an **M** in the command line and pressing **F7**.
- On the command line type **f program all** and press **Enter**. This is a simple string and finds all words program regardless of case or if it is part of another word.
- On the command line type **f 'program ' all** and press **Enter**. This is a delimited string, so we are looking for words where program is followed by a blank.

- On the command like type **f C'program'** and press **Enter**. This is a character string and finds the next occurrence of the word **program** where the full word is in lower case.
- On the command line type **f x'F1F9F9F1'** and press **Enter**. This is a hexadecimal string so will find a delimited string of hex characters, in this case decimal 1991.
- On the command line type **f program all word** and press **Enter**. This will find all occurrences of the full word **program**. So it will not find it if it is part of another word, like programmer.
- On the command line type **f '80' all suf** and press **Enter**. This will find all occurrences where the number 80 appear as a suffix to a word.

**Hint:** It is a good idea when finding numerics to put them in delimiters to avoid ISPF getting the find string confused with the columns.

- On the command line type **f p'** ----- **####'** all and press **Enter**. This uses the picture strings and will find all strings that start with a blank, have 5 non-numeric characters, another blank and then 4 numeric characters. In this program it only finds 1 occurrence. Have a play around with the other Picture strings:
  - **P'='** Any character
  - P'¬' Any non-blank character
  - **P'.** Any non-displayable character
  - P'#' Any numeric character, 0-9
  - P'-' Any non-numeric character
  - P'@' Any alphabetic character, upper or lower case
  - P'<' Any lowercase alphabetic character
    - P'>' Any uppercase alphabetic character
  - **P'\$'** Any special character
- On the command line type **X ALL** and press **Enter**. This will exclude all of the lines in the program. We can now do some of our find strings again but only see the lines where they are found.
- You can also use a combination of other options such as labels, columns and the X (Excluded lines) or NX (Not excluded lines).
- On the command line type **RES** and press **Enter**.
- Type **F Procedure** on the command line and press **Enter**. This will take you down to line 429.
- In the prefix area if line 429 enter **.A** and press **Enter** to assign a label.
- On the command line type **X ALL .ZFIRST .A** and press **Enter**. This will exclude all the lines from the display from the first to the label we just added.
- On the command line enter **f procedure all word .a .zlast 8 17 nx** and press **Enter**. This will finds all occurrences of the full word procedure between columns 8 and 17 and between labels .a and .zlast but only in non-excluded lines.

#### Exercise 5.5 – Hide and Flip

0

You will have noticed in the previous exercise that when you exclude a line there is a marker line left in its place. These can take up a lot of real estate on a screen for example if you are checking if your Ends and Dos line up in a program.

- On the command line type **X ALL** and press **Enter**. This will exclude all of the lines in the program.
- On the command line type **f program all** and press **Enter**. You will see all the found lines and the exclude markers telling you how many lines are excluded.

- On the command line type HIDE X and press Enter. You will now see that those marker lines are hidden and replaced with an underline in the prefix area.
- Now, on the command line type **FLIP** and press **Enter**. This command will flip the excluded lines for the non excluded lines.
- On the command line type **RESET HIDE** and press **Enter**. This will revert to the normal excluded line view with the excluded line indicators.

#### Exercise 5.3 – Cut and Paste

ISPF provides a cut and paste facility with multiple clipboards.

- Go to the top of the program by typing an **M** in the command line and pressing **F7**.
- On line 2, the line containing the IS0100 line, enter C3 in the prefix area as we are going to cut 3 lines. On the command line, enter CUT and press Enter. You will get a message "3 lines cut to DEFAULT".
- Move your cursor to the top of the screen and press **F2** to split the screen.
- Go into ISPF Edit in the 2<sup>nd</sup> screen and edit '*userid*.ISPFELAB.COBOL' entering a new member. Call this what you like.
- On the command line of the new member type **PASTE** and press **Enter**. The cut data is now pasted into the new member.
- Swap screens using F9 to go back to the 1<sup>st</sup> Edit session.
- On line 5, the line containing the IS0120 line, enter C179 in the prefix area as we are going to cut 179 lines. On the command line, enter CUT IS0120 and press Enter. You will get a message "179 lines cut to IS0120".
- Next, type F IS0250 on the command line. In the prefix area next to the line containing IS0250 (should be 187) enter C10. Then on the command line type CUT IS0250 and press Enter.
- Swap screens back to your 2<sup>nd</sup> edit session and place an A in the prefix area of the last line. On the command line type **PASTE IS0120** and press **Enter**. The clipboard called IS0120 will be copied after the last line in the member.
- You will remember the edit settings exercise earlier where you set up your defaults for cut and past. The default for cut is replace. But if you want to append some data to one of the clipboards you can do that by using the Append keyword. You can try this is you wish.
- In the 1<sup>st</sup> edit session do a CC block command around the IS0300 block of code and type CUT IS0250 APPEND and press Enter to append the data to the IS0250 clipboard. The screen will look like this before your press enter.

| EDIT   | LXD2                  | . ISPFLAB. COBOL (IGYTSALE) -           | 01.03 Block command incomplete          |
|--------|-----------------------|-----------------------------------------|-----------------------------------------|
| Comman | d ===> <u>cu</u>      | t IS0250 append                         | Scroll ===> <u>CSR</u>                  |
| CC     | I S <mark>0300</mark> | 01 found-flag                           | Pic x Value "N" Global.                 |
| 000198 |                       | 88 found                                | Value "Y".                              |
| 000199 |                       |                                         |                                         |
| 000200 | *                     | *====================================== | ======================================= |
| 000201 | ж                     | * Table description used                | by All programs. These fields are 🛛 *   |
| 000202 | ж                     | * loaded from transaction               | -file and the outstanding data is 👘 *   |
| 000203 | ж                     | * loaded by the table-man               | ager. *                                 |
| 000204 | ж                     | *====================================== | ======================================  |
| 000205 |                       |                                         |                                         |
| 000206 |                       | 01 table-description                    | Global.                                 |
| 000207 |                       | 05 table-record-type                    | Pic x.                                  |
| 000208 |                       | 88 cust-record                          | Value "C" "c".                          |
| 000209 |                       | 88 prod-record                          | Value "P" "p".                          |
| cc0210 |                       | 88 sp-record                            | Value "S" "s". 🕅                        |
| 000211 | IS <mark>0400</mark>  | 05                                      | Pic x(79).                              |

• You will get the message "14 lines cut to IS0250".

• You can work with your clipboards, such as edit them, rename them or delete them. On the command line type **CUT DISPLAY** and press **Enter**. You will see a display with all of your clipboards in that should look like the following:

| F        | ile Edit Edit | _Settings Menu Utilities Compile    | ers Test Help         |
|----------|---------------|-------------------------------------|-----------------------|
| E<br>C   |               | Clipboard manager                   | 001 00072<br>===> CSR |
| <b>0</b> | B - Browse    | C - Clear O - Toggle Read-o         | only lobal.           |
|          | E - Edit      | <b>R</b> - Rename <b>D</b> - Delete |                       |
| 9        |               |                                     |                       |
| 9        | Name          | Lines User Comment                  | =======               |
| 9        |               |                                     | ds are                |
| )        | _ DEFAULT     | 3 ISPF Default Clipboard            | ta is                 |
| )        | IS0120        | 179                                 |                       |
| 9        | _ IS0250      | 14                                  | =======               |
| )        |               |                                     |                       |

Try editing or renaming them, and then try pasting the new clipboards into your 2<sup>nd</sup> edit session.

#### Exercise 5.4 – Edit Compare

Edit has a compare command that is useful in seeing changes you have made in your current edit session or changes between different files.

- On the command line type COMPARE \* and press Enter. This will show you the changes you have made in this current Edit session since you last saved the member.
- If you get the message "Files are the same" make some random changes. Then do
  the COMPARE \* command again to see the changes. The previous version of the
  line is marked with a ===== and the new changed line is identified with .OAAAA. If
  there are subsequent changes they are marked .OAAAB and so on.
- For example if I changed the Programmer name to my name and the Date-written date, then did the **COMPARE** \* command I will get the following results:

| EDIT        | LXD2.ISPFLAB.COBO | L(IGYTSALE) - 01.04            | Changes are shown      |
|-------------|-------------------|--------------------------------|------------------------|
| Command === | >                 |                                | Scroll ===> <u>CSR</u> |
| 000006      |                   |                                |                        |
|             | Author.           | A. Programmer.                 |                        |
| . OAAAA     | Author.           | Liam Doherty.                  |                        |
| 000008      | Installation.     | IBM - Santa Teresa Laboratory. |                        |
|             | Date-written.     | April 1991.                    |                        |
| . OAAAB     | Date-written.     | July 2009.                     |                        |
| 000010      | Date-compiled.    |                                |                        |
| 000011      | Security.         | Property of IBM Corporation.   |                        |

- If you have made some changes save the member.
- You can also compare against other external data sets. On the command line type COMPARE 'IGY.V3R2M0.SIGYSAMP(IGYTSALE)' and press Enter.
- This will show any differences you have made to the original member we copied. You can scroll down and look at the changes.
- If you wish to revert any changes back to the original, put a D in the prefix area of the lines that begin .OAAA (You also need to blank the rest of the prefix area out). Now you can use the MD (Make Data) line command we looked at earlier in the prefix area of the ===== lines you want to restore. For example:

| 000015 | *** Program name: IGYTSALE.                                 | *** |
|--------|-------------------------------------------------------------|-----|
| 000016 | ***                                                         | *** |
| 000017 | *** Introduction:                                           | *** |
| 000018 | * * *                                                       | жжж |
| md==== | *** This is a hypothetical IBM COBOL program created to     | жжж |
| md==== | *** illustrate some IBM COBOL features. This program is     | *** |
| D      | *** this is a hypothetical ibm cobol program created to     | *** |
| D      | *** illustrate some ibm cobol features. this program is     | *** |
| 000021 | *** intended as a teaching tool and not meant to be used in | жжж |

You may also only be interested in seeing the changes and a few lines around the change. On the command line type COMPARE
 'IGY.V3R2M0.SIGYSAMP(IGYTSALE)' X and press Enter. You will see 5 lines around the changed lines shown.

# Lab 2 – Edit Models

In this Lab we will be looking at Edit Models, what they are used for and how to create our own edit models.

Edit models are predefined templates that can be included in the member being edited. ISPF ships Edit models for all of its APIs to make it easier to include the required code in the language that you are working in. For example, REXX, COBOL or PLI.

The model has 2 parts, the actual data that will be included in the member and notes line that provide instructions or other information such as example code.

### Exercise 1

In this exercise learn how to use the provided ISPF models. We will work with some REXX members to show how models can be included.

Go to ISPF Edit (option 2 from the main menu) and enter '*userid*.ISPFELAB.REXX' in the name field and enter a member name of SHARE114 to begin editing the member.

- ISPF works out the correct type of model type, or class, based on the low level qualifier (LLQ) of the data set. However it is possible to chose a class, and switch the class if you for example store a COBOL member in a data set that has a LLQ of SOURCE.
- On the command line type **MOD CLASS** and press **Enter**. You will see a list of available classes that contain models.
- Select one of them by entering the number in the command line, for example SKELS.
- You will be returned to the edit session with the message "Model class changed".
- Now if you type MOD on the command line and press enter you will be presented with a list of ISPF Skeleton models. You can select one and the skeleton code will be copied into your REXX member. For example ITERATE.
- As we are in a REXX member lets switch the class to REXX. If you know the name of the class you can just type **MOD CLASS REXX** on the command line and press **Enter**. The class will have been changed to REXX.
- Delete the already modelled lines so that the member is empty again.
- Now when you type **MOD** on the command line and press **Enter** you will be presented with a list of REXX models.
- Select **D1** to select the model for the **ISPF DISPLAY** service and press **Enter**. You will see that the format of the service API is displayed, along with notes that describe all of the options. If you scroll down you will see there is some example code and a return code block.
- If you want to use the example code you can change the =NOTE= lines to MD by overtyping them thus turning them into data lines.

- By typing RES on the command line the rest of the =NORE= lines will disappear.
- You can now modify the code as you like.
- If you know the name of the model you are interested in you can enter it directly from the edit session. Place an **A** in the prefix are of the line where you want the model code to be inserted.
- On the command line type **MOD LMINIT** and press **Enter**. You will see the different types of format the LMINIT API can take plus =NOTE= lines explaining everything.
- Play around with different models, don't worry about where you insert them as we are not going to be running the REXX code.

## Exercise 2

One of the things many development sites do not realize is the fact that you can easily create your own models. This can be useful to provide developers with sample code, JCL procs, etc, that they can use. They don't have to be ISPF related models. For example there are already models provided to SCLM Architecture definition members.

In this exercise you will create your own model and make it available in the list of available models.

The steps we need to perform are:

- 1. Create the model source and save it in an ISPF skeleton library that is allocated to the ISPSLIB DD.
- 2. Make the model accessible from a model selection panel
- 3. Make your model selection panel available as a class in the model class list

So let's get started!

- Go to ISPF Edit (option 2 from the main menu) and enter
   *'userid*.ISPFELAB.SKELS' in the name field and enter a member name of IEFBR14 to begin editing the member.
- On the command line type **copy 'SHARE.ISPFELAB.SKELS(IEFBR14)'** to copy in a sample JCL.
- We will now add some model comments that will appear as NOTE lines when the model is displayed.
- Insert a line at the top of the member and insert the following data on the inserted line :

)N THIS IS A SAMPLE IEFBR14 JCL

- Save the member
- Go to ISPF Edit (option 2 from the main menu) and enter
   *'userid*.ISPFELAB.PANELS' in the name field and enter a member name of ISREMCLS to begin editing the member. The member name is important as

we are going to allocate our version of this member higher in the ISPPLIB concatenation than the system one.

- We now need to go and find the version of this panel that the system is using. On the command line type **DDLIST** and press **Enter**. This will start ISRDDN.
- On the command line in ISRDDN type **M ISREMCLS ISPPLIB** and press **Enter**. This will find the data set that contains the member as shown below:

|                  |             | Data Set Allocation      |                         |
|------------------|-------------|--------------------------|-------------------------|
| Command ===>     |             |                          | Scroll ===> <u>PAGE</u> |
|                  |             |                          |                         |
| Message          | Act DDname  | Data Set Name Actions: B | EVMFCIQ                 |
|                  | > _ ISPPLIB | LXD2.ISPFLAB.PANELS      |                         |
|                  | > _         | SHARE. PANELS            |                         |
| Member: ISREMCLS | > _         | ISP.SISPPENU             |                         |
|                  | > _         | SYS1.SBLSPNL0            |                         |
|                  | > _         | ISF.SISFPLIB             |                         |
|                  | > _         | SYS1.HRFPANL             |                         |

- Make a note where the member comes from, in this case 'ISP.SISPPENU(ISREMCLS)'
- Press F3 to come out of View on the member and then F3 to come out of ISRDDN so that you are back in your empty member. On the command line type COPY 'ISP.SISPPENU(ISREMCLS)' and press Enter.
- On line 33 (the line with 14 ARCHDEF) inset a new line after this line and enter 15 PERSONAL – My personal templates such that it looks like this:
   003200 13 SCLM – SCLM Project Definition Macros
   003200 14 OPCUDEE – SCLM Openiate template

```
003300 14 ARCHDEF - SCLM Architecture Definition templates
003310 15 PERSONAL - My personal templates
003400 )INIT
```

 Change line 45 to add 15,USER between 14,ARCHDEF and \*,\* such that the line looks like this:

```
      004200 IF (&ISRMONCL = 'Y')
      /* ARE WE ONLY OBTAINING A CLASS ? */

      004300
      &ISRMCLAS = TRANS(TRUNC(&ZCMD,'.')
      1,CLIST 2,COB 3,EXEC 4,FORT

      004400
      5,MSGS 6,PANELS 7,PLI 8,SKELS 9,PASCAL 10,REXX 11,DTL 12,C

      004500
      13,SCLM 14,ARCHDEF 15,USER *,*)
```

- At line 57 we need to add the new option to the TRANS. You will need to modify the line to add USER,15 after ARCHDEF,14. You will need to drop some of the existing data to the next line such that it looks like the following:
   005400 &ZCMD = TRANS (&ZCMD
   005500 CLIST,1 COB,2 EXEC,3 FORTRAN,4 FTN,4A FORT,4B MSGS,5 ISPMLIB,5A PANELS,6
   005600 MENUS,6A ISPPLIB,6B PLI,7 PL1,7A PLIOPT,7B PLS,7C SKELS,8 PROCS,8A ISPSL
   005700 PASCAL,9 REXX,10 DTL,11 C,12 CPP,1C SCLM,13 ARCHDEF,14 USER,15
   005710 ' ',' ' \*,\*)
- At line 84 (the line with 14,'PANEL(ISREMARC)') insert a new line after this line and enter 15,'PANEL(USERMODL)' such that it looks like this:

| 008300 | 13, PANEL(ISREMFLM)     |
|--------|-------------------------|
| 008400 | 14, 'PANEL (ISREMARC) ' |
| 008410 | 15, 'PANEL (USERMODL) ' |
| 008500 |                         |
| 000000 | * 'o')                  |

• That's all the changes for this member. So press F3 to save it.

- We now need to create our own model selection panel. You will have one of these for each selection of models. We are only creating a single selection list with a single model in it.
- Go to ISPF Edit (option 2 from the main menu) and enter
   *'userid*.ISPFELAB.PANELS' in the name field and enter a member name of USERMODL to begin editing the member. The member name is the member we entered as a selection in panel ISREMCLS.
- We can use an existing ISPF panel to base our example on. So once again we have to go find the ISPF example. On the command line type **DDLIST** and press **Enter**. This will start ISRDDN.
- On the command line in ISRDDN type **M ISREMASG ISPPLIB** and press **Enter**. This will find the data set that contains the member as shown below:

|                  |     | Current  | Data Set Alloca | tion       | Member | was  | found |
|------------------|-----|----------|-----------------|------------|--------|------|-------|
| Command ===>     |     |          |                 |            | Scroll | ===> | PAGE  |
| Message          | Act | DDname 📐 | Data Set Name   | Actions: B | ΕVΜ    | FCI  | Q     |
| Member: ISREMASG | > _ | ISPPLIB  | ISP.SISPPENU    |            |        |      |       |
|                  | > _ |          | SYS1.SBLSPNL0   |            |        |      |       |
|                  | >   |          | ISF.SISFPLIB    |            |        |      |       |
|                  |     |          | <b>4 1 1 1</b>  |            |        |      |       |

- Make a note where the member comes from, in this case 'ISP.SISPPENU(ISREMASG)'
- Press F3 to come out of View on the member and then F3 to come out of ISRDDN so that you are back in your empty member. On the command line type COPY 'ISP.SISPPENU(ISREMASG)' and press Enter.
- On line 13 change the literal Assignment Statements to My SHARE models.
- On line 20 next to the A1, change the option and description to IEFBR14 -Simple IEFBR14 job. Then delete the lines with A2 through A9. Such that the )AREA SAREA40 looks like this:

 We now need to change the TRANS statement, so on line 35 change SIMPLE,A1 to IEFBR14,A1 and remove the superfluous options, such that the line looks like this:

```
004100 IF (&ZCMD = 'TRANSTRUNC') &ZCMD = TRUNC(&ZCMD,8)
004200 &ZCMD = TRANS (&ZCMD
004300 IEFBR14,A1
004400 ' ',' ' *,*)
004500 IF (&ZCMD ¬= ' ') &ZCMD = '&ZCMD..&ZTMPTRL'
```

 Next we need to pass our skeleton name through to the ISPF program ISRECMBR. On line 39 change ISREMAS1 to IEFBR14 which is the name of the member we saved in the SKELS library. Also remove options A2 through A9, such that the &ZSEL assignment looks like this:

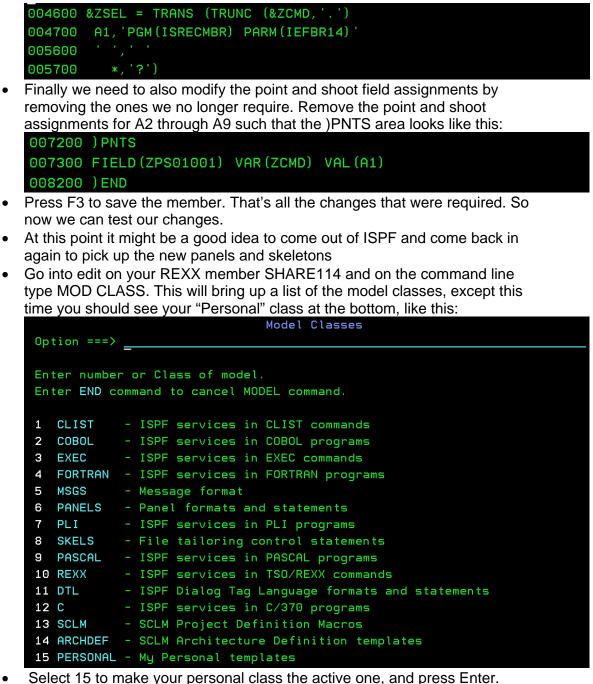

Now when you enter MOD on the command line and press Enter you will see

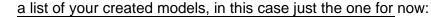

| My SHARE models Option ===>                |
|--------------------------------------------|
| Enter number or statement name.            |
| Enter END command to cancel MODEL command. |
| A1 IEFBR14 - Simple IEFBR14 example        |

• Select A1 to use the IEFBR14 model and press Enter. You will see your sample IERBR14 code with the comment you added:

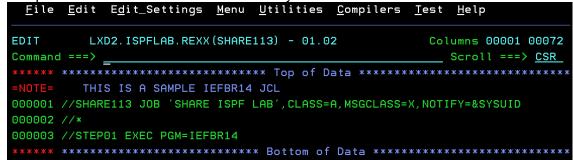

• If you have time you can now try and add another model to your model selection panel following the instructions above. Remember you will only now have to create the SKELS members and then modify your USERMODL panel to point to them.

# Congratulations!

You have successfully completed the ISPF Editor Lab!